# **Houblon supplémentaire Guide multimédia d'ExtraHop Rescue**

Publié: 2023-10-25

Le média de secours ExtraHop est un utilitaire qui vous permet de récupérer, réparer ou réinitialiser votre système et vos paramètres ExtraHop.

## <span id="page-0-0"></span>**Démarrez dans l'interface multimédia de secours**

#### **Avant de commencer**

A Avertissem entupport de secours doit avoir la même version du microprogramme que celle installée sur le système ExtraHop, sauf si vous prévoyez de réinitialiser l'appliance aux paramètres d' usine et de passer à la dernière version du microprogramme. Pour passer à la dernière version du microprogramme, remplacez votre clé USB Rescue Media par [dernière version](https://customers.extrahop.com/downloads/rescue-media) [de Rescue Media](https://customers.extrahop.com/downloads/rescue-media)  $\mathbb{Z}$ .

Après avoir installé le support de secours ExtraHop sur une clé USB, démarrez l'interface du support de secours.

- 1. Assurez-vous qu'un seul support de secours est inséré dans l' appliance ExtraHop.
- 2. Connectez-vous au système ExtraHop depuis un ExtraHop console, port série ou iDRAC  $\mathbb{Z}$ .
- 3. Redémarrez l'appliance à l'aide de l'une des méthodes répertoriées ci-dessous, dans l'ordre recommandé suivant.
	- Connectez-vous aux paramètres d'administration du système ExtraHop via  $h_{\text{ttps}}$ :// <extrahop-hostname-or-IP-address>/admin. Dans la section Paramètres de l'appliance, cliquez sur **Arrêter ou redémarrer**, puis cliquez sur **Arrêt**.
	- Connectez-vous à l'interface de ligne de commande à l'aide du shell compte utilisateur, activez les commandes privilégiées, puis redémarrez le système à l'aide du redémarrer le système commande. Le redémarrage du système peut prendre jusqu'à deux minutes.
	- Appuyez sur le bouton d'alimentation une fois sans le maintenir enfoncé, attendez quelques minutes que le système s' arrête, puis appuyez à nouveau sur le bouton d'alimentation pour redémarrer l'appareil.
	- Appuyez sur le bouton d'alimentation et maintenez-le enfoncé jusqu'à ce que l'appareil s'éteigne. Appuyez ensuite à nouveau sur le bouton d' alimentation pour redémarrer l'appareil.

**Important:** Essayez cette méthode uniquement si les méthodes précédentes ne répondent pas, car un redémarrage forcé peut entraîner une perte de données.

4. Lorsque le système redémarre, suivez les instructions affichées à l'écran pour accéder au gestionnaire de démarrage (ou appuyez sur F11).

Les étapes varient selon la version de fabrication du matériel. Dans le menu Boot Manager, sélectionnez l'option du menu de démarrage du BIOS.

5. En fonction de votre type de support de secours, choisissez de démarrer à partir d'un DVD ROM ou d'une clé USB.

**Important:** Ne choisissez pas de démarrer à partir de la carte réseau, du disque dur ou de l'UEFI (EDA 1200 uniquement).

## **Récupérez le système ExtraHop**

L'option de restauration du système vous permet de récupérer votre système ExtraHop après une mise à niveau, un échec de redémarrage ou le remplacement du disque du microprogramme, tout en conservant vos données et vos personnalisations.

Vous pouvez récupérer votre système à partir de l'interface Rescue Media. Cette option tente d'abord de remplacer le microprogramme actuel du système par une sauvegarde existante. Si aucune sauvegarde n'est disponible, le microprogramme actuel du système est remplacé par une version vérifiée fournie sur le support de secours.

- 1. [Démarrez dans l'interface multimédia de secours.](#page-0-0)
- 2. À partir du Sélectionnez l'option de menu écran, sélectionnez **Récupération du système ExtraHop**, puis appuyez sur ENTER.
- 3. Sélectionnez **Oui** à l'invite pour confirmer que vous souhaitez récupérer l'installation précédente du microprogramme.
- 4. Si aucun microprogramme antérieur n'est disponible, vous êtes invité à remplacer le microprogramme par le microprogramme figurant sur le support de secours.

Type Y et appuyez sur ENTER.

**Note:** La restauration du système peut prendre jusqu'à 45 minutes.

- 5. Lorsque vous y êtes invité, appuyez sur ENTER.
- 6. Sélectionnez **Oui** pour redémarrer et appuyer sur ENTER.

Le système redémarre, initialise le matériel du système, puis lance le microprogramme ExtraHop.

#### **Prochaines étapes**

Configurez les paramètres du système conformément à [guide de déploiement](https://docs.extrahop.com/9.4/deploy/)  $\mathbb Z$  pour votre matériel spécifique.

## **Réinitialisez le système ExtraHop aux paramètres d'usine**

Pour installer une copie du microprogramme du système ExtraHop et supprimer toutes les données existantes et les informations de licence, vous pouvez réinitialiser l'appliance aux paramètres d'usine par défaut.

Vous pouvez rétablir les paramètres d'usine du système à partir de l' interface Rescue Media.

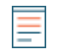

**Note:** Vous ne pouvez restaurer que les stockages de paquets ExtraHop physiques aux paramètres d'usine par défaut. Les magasins de paquets ExtraHop virtuels doivent à nouveau être redéployés après la réinitialisation.

- 1. À partir du Sélectionnez l'option de menu écran, sélectionnez **Réinitialisation d'usine du système ExtraHop** et appuyez sur ENTER.
- 2. Sélectionnez **Oui** à l'invite pour confirmer que toutes les données seront supprimées et appuyez sur ENTER.
- 3. Effectuez un effacement sécurisé du système ExtraHop en sélectionnant **Oui** et en appuyant sur ENTER.

Un effacement sécurisé peut prendre plusieurs heures.

**Important:** Si votre appareil prend en charge l'effacement sécurisé instantané, ce processus démarre automatiquement. Cette méthode ne nécessite pas de confirmation de l'utilisateur et s'exécute beaucoup plus rapidement.

4. Lorsque l'installation est terminée, sélectionnez **Redémarrer** et appuyez sur ENTER pour redémarrer le système.

Le système redémarre, initialise le matériel du système, puis lance le microprogramme ExtraHop.

#### **Prochaines étapes**

Configurez les paramètres du système conformément à [guide de déploiement](https://docs.extrahop.com/9.4/deploy/) **P** pour votre matériel spécifique.

### **Réinitialisez le mot de passe administrateur ExtraHop**

Si vous avez oublié votre mot de passe ExtraHop pour les paramètres d'administration, vous pouvez rétablir le mot de passe par défaut du système. Ensuite, vous pouvez vous connecter aux paramètres d'administration du système ExtraHop avec le mot de passe par défaut et remplacer le mot de passe par défaut par un mot de passe sécurisé.

#### **Avant de commencer**

Avant de terminer ces étapes, revenez au gestionnaire de démarrage du BIOS et sélectionnez l'option permettant de démarrer à partir du support de secours.

Vous pouvez réinitialiser le mot de passe administrateur à partir de l'interface Rescue Media.

- 1. À partir du Sélectionnez l'option de menu écran, sélectionnez **Menu Effacer/Réinitialiser**, puis appuyez sur ENTER.
- 2. Sélectionnez **Réinitialiser le mot de passe** et appuyez sur ENTER.
- 3. Lorsque vous êtes invité à appliquer la modification, appuyez sur ENTER.
- 4. Sélectionnez **Retourner à la page principale** et appuyez sur ENTER.
- 5. Sélectionnez **Redémarrer** et appuyez sur ENTER.
- 6. Sélectionnez **Oui** et appuyez sur ENTER.
- 7. Revenez au gestionnaire de démarrage du BIOS et sélectionnez l'option de démarrage à partir du disque système.

### **Procédez à une suppression sécurisée de toutes les données du système**

Vous pouvez supprimer définitivement toutes les données et personnalisations de votre appareil ExtraHop . Sélectionnez cette option si vous prévoyez de déconnecter l'appliance ExtraHop et souhaitez supprimer toutes vos données en toute sécurité.

Vous pouvez supprimer les données de votre appareil en toute sécurité depuis l'interface Rescue Media.

- **Important:** Les options d'effacement en un seul passage peuvent prendre jusqu'à 24 heures ; l'option en 3 étapes peut prendre plusieurs semaines.
- 1. À partir du Sélectionnez l'option de menu écran, sélectionnez **Menu Effacer/Réinitialiser**.
- 2. Sélectionnez l'une des options suivantes :
	- Sélectionnez **Exécuter un effacement interne sécurisé** et sélectionnez **OK.**. Cette option efface uniquement les disques internes de l'appliance.
	- Pour les magasins de paquets ExtraHop auxquels sont rattachées des unités de stockage étendues (ESU), sélectionnez **Exécutez Secure ESU Wipe**, puis sélectionnez **OK.**. Cette option efface les disques uniquement dans les unités ESU connectées.
- 3. Sélectionnez le schéma d'effacement parmi les options suivantes :

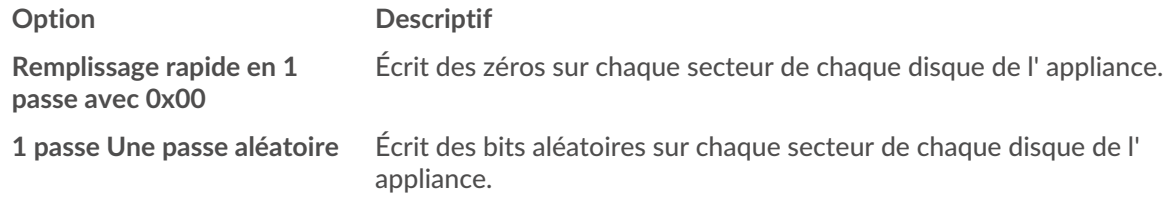

## **∙e** ExtraHop

#### **Option Descriptif**

**DoD 5220.22-M à 3 passes** Écrit des bits aléatoires sur chaque secteur de chaque disque de l'appliance, puis écrit des zéros sur chaque secteur de chaque disque de l'appliance, puis en écrit un sur chaque secteur de chaque disque de l'appliance. Enfin, une passe de vérification est effectuée.

4. Sélectionnez **OK.** et appuyez sur ENTER.

Le système redémarre, initialise le matériel du système, puis lance le microprogramme ExtraHop.

## **Réparer le système de fichiers**

Vous pouvez rechercher des erreurs dans le système de fichiers et remplacer le microprogramme existant sur l' appliance par la version du microprogramme figurant sur le support de secours. Cette option supprime vos données et toutes les personnalisations.

Vous pouvez réparer le système de fichiers à partir de l'interface Rescue Media.

**A** Avertissem Certtice procédure supprime vos données et toutes les personnalisations.

- 1. À partir du Sélectionnez l'option de menu écran, sélectionnez **Réparer le système de fichiers**, puis appuyez sur ENTER.
- 2. Sélectionnez **Oui** à l'invite pour vérifier les erreurs du système de fichiers et appuyez sur ENTER.

Le système redémarre, initialise le matériel du système, puis lance le microprogramme ExtraHop.

### **Vérifiez et restaurez les fichiers du microprogramme**

Si un problème de microprogramme inattendu survient sur l'appliance, il est possible de restaurer les fichiers manquants ou endommagés à partir du support de secours.

Vous pouvez vérifier et restaurer les fichiers du microprogramme à partir de l'interface Rescue Media.

- **Important:** La version du microprogramme figurant sur le support de secours doit être identique à la version du microprogramme de l'appliance en cours de restauration.
- 1. À partir du Sélectionnez l'option de menu écran, sélectionnez **Vérifier/restaurer le microprogramme**, puis appuyez sur ENTER.
- 2. Sélectionnez **Restaurer les fichiers manquants/corrompus**.
- 3. Sélectionnez **OUI** à l'invite de confirmation et appuyez sur ENTER.

## **Mise à niveau du RAID 0 vers le RAID 10**

Le système ExtraHop est configuré par défaut avec RAID 0 et quatre lecteurs installés. Vous pouvez acheter deux disques supplémentaires pour l'EDA 6200 auprès d'ExtraHop et passer à une configuration RAID 10.

#### **Avant de commencer**

Insérez les nouveaux lecteurs, en commençant par les emplacements 4, puis redémarrez l'appliance. Suivez ensuite les instructions de ce guide pour [démarrer sur le support de secours.](#page-0-0)

- 1. Depuis le Sélectionnez l'option de menu écran, sélectionnez **Fonctionnalités RAID avancées** puis appuyez sur ENTER.
- 2. Sélectionnez **Oui** pour commencer la migration.

## **\*\_@** ExtraHop

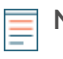

**Note:** Une fois le processus de migration terminé, connectez-vous aux paramètres d'administration du système ExtraHop et vérifiez que l'état des disques est en ligne et fonctionne correctement.

- 3. Connectez-vous aux paramètres d'administration du système ExtraHop via https://<extrahophostname-or-IP-address>/admin.
- 4. Dans le Paramètres de l'appliance section, cliquez sur **Disques**.
- 5. Dans le Carte du trajet section, vérifiez que tous les disques de l'image sont verts.
- 6. Dans le Micrologiciel section, vérifiez que État le champ affiche Optimal.

Si les disques de la carte des lecteurs ne sont pas tous verts et que l'état du RAID n'est pas optimal, consultez le [Réparer une configuration RAID10 dégradée](https://docs.extrahop.com/9.4/customers/repair-raid10/) de guide.

Après avoir mis à niveau votre configuration RAID, nous vous recommandons de configurer les notifications d' état du système. Pour plus d'informations, consultez le [Notifications](https://docs.extrahop.com/9.4/admin-ui-users-guide/#notifications) E section du [Guide de l'interface](https://docs.extrahop.com/9.4/eh-admin-ui-guide/) [utilisateur ExtraHop Admin](https://docs.extrahop.com/9.4/eh-admin-ui-guide/) M

## **Annexe A : Téléchargez et créez des supports de secours**

Tous les appareils physiques ExtraHop sont préinstallés avec une clé USB. Si vous avez égaré le lecteur, vous pouvez télécharger le support de secours et créer un CD de récupération ou une clé USB.

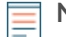

**Note:** Si vous n'avez pas d'accès physique à l'appliance (par exemple, si l'appliance est située dans un centre de données distant ou s'il s'agit d'une appliance virtuelle), vous ne pourrez pas connecter physiquement de nouveaux supports de secours. Cependant, vous pouvez télécharger le dernier média de secours localement, puis démarrer dans l'interface du support de secours via le support virtuel. Pour plus d'informations, voir [Annexe D :](#page-7-0) [Démarrage dans l'interface du média de secours via le support de secours virtuel](#page-7-0).

#### <span id="page-4-0"></span>**Téléchargez le dossier de secours**

Si vous devez gérer votre système à l'aide d'un support de secours, vous pouvez créer votre propre clé USB de secours.

- 1. Connectez-vous au Portail d'assistance à la clientèle  $\mathbb{R}$ .
- 2. Dans le Téléchargements section, cliquez **Médias de secours**.
- 3. Sélectionnez votre type d'appareil.
- 4. Cliquez **Télécharger**.

#### **Création d'un CD de secours**

Si vous devez gérer votre système à l'aide d'un support de secours, vous pouvez créer votre propre CD de secours.

- 1. [Téléchargez le dossier de secours](#page-4-0).
- 2. Brûlez le .iso archivez sur un CD en suivant les instructions de votre CD-ROM.

#### **Créez une clé USB de secours**

Si vous devez gérer votre système à l'aide d'un support de secours, vous pouvez créer votre propre clé USB de secours.

- 1. [Téléchargez le dossier de secours](#page-4-0).
- 2. Copiez le .iso fichier sur une clé USB à l'aide de l'une des méthodes suivantes :
	- Pour Linux ou macOS, exécutez la commande suivante depuis un terminal :  $dd$  if= $<$ file location> of=<location of root block device>.

• Pour Windows, copiez le .iso fichier avec un utilitaire tiers tel que Rufus. Dans Rufus, sélectionnez l'option permettant d'écrire en mode DD Image.

## **Annexe B : Tests matériels**

Les tests matériels sont effectués avant l'expédition de l'appliance ExtraHop et doivent être effectués après le remplacement ou la mise à niveau de l'appliance.

#### **Câbler le matériel pour les tests**

Lorsque vous effectuez des tests matériels, connectez les câbles aux ports réseau uniquement lorsque vous exécutez les tests matériels des cartes réseau (détection) ou des cartes réseau (envoi/réception).

- 1. Connectez les ports 10 Go de la même carte d'interface entre eux à l'aide d'un câble à fibre optique.
- 2. Connectez l'interface 1 à l'interface 2, puis connectez l'interface 3 à l'interface 4 à l' aide de câbles Ethernet.

#### **Exécutez les tests matériels**

Vous pouvez exécuter des tests matériels à partir de l'interface Rescue Media.

- 1. [Démarrez dans l' interface multimédia de secours](#page-0-0).
- 2. À partir du Sélectionnez l'option de menu écran, sélectionnez **Tests de matériel**, puis appuyez sur ENTER.
- 3. À partir du Sélectionnez les tests matériels à exécuter écran, sélectionnez les tests que vous souhaitez exécuter.

Par défaut, les sept premiers tests sont sélectionnés et marqués d'un astérisque. Pour sélectionner ou désélectionner un test, mettez-le en surbrillance, puis appuyez sur la barre d'espacement.

- 4. Sélectionnez **OK.** et appuyez sur ENTER.
- 5. À la fin de chaque test, la page s'arrête pour vous permettre de visualiser les résultats. Appuyez sur PAGE PRÉCÉDENTE ou PAGE SUIVANTE de votre clavier pour faire défiler les informations.
- 6. Lorsque vous avez terminé de lire les résultats, appuyez sur n'importe quelle touche, puis sur Q sur votre clavier pour passer au test suivant.

#### **Types de tests matériels**

Le tableau suivant fournit des informations sur les tests matériels disponibles sur l'appliance ExtraHop.

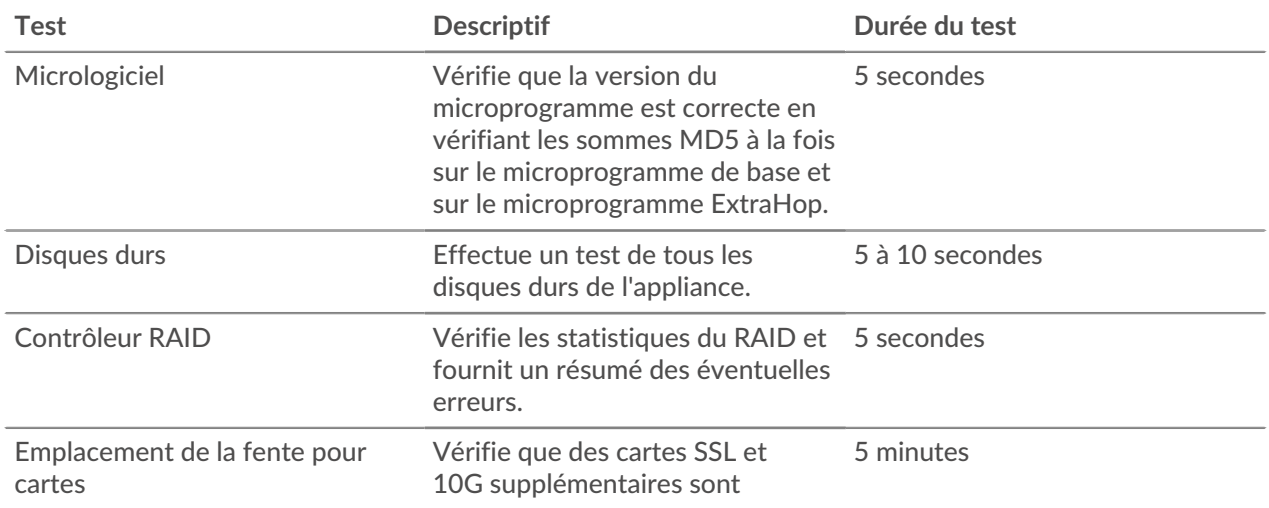

## ExtraHop ہے-

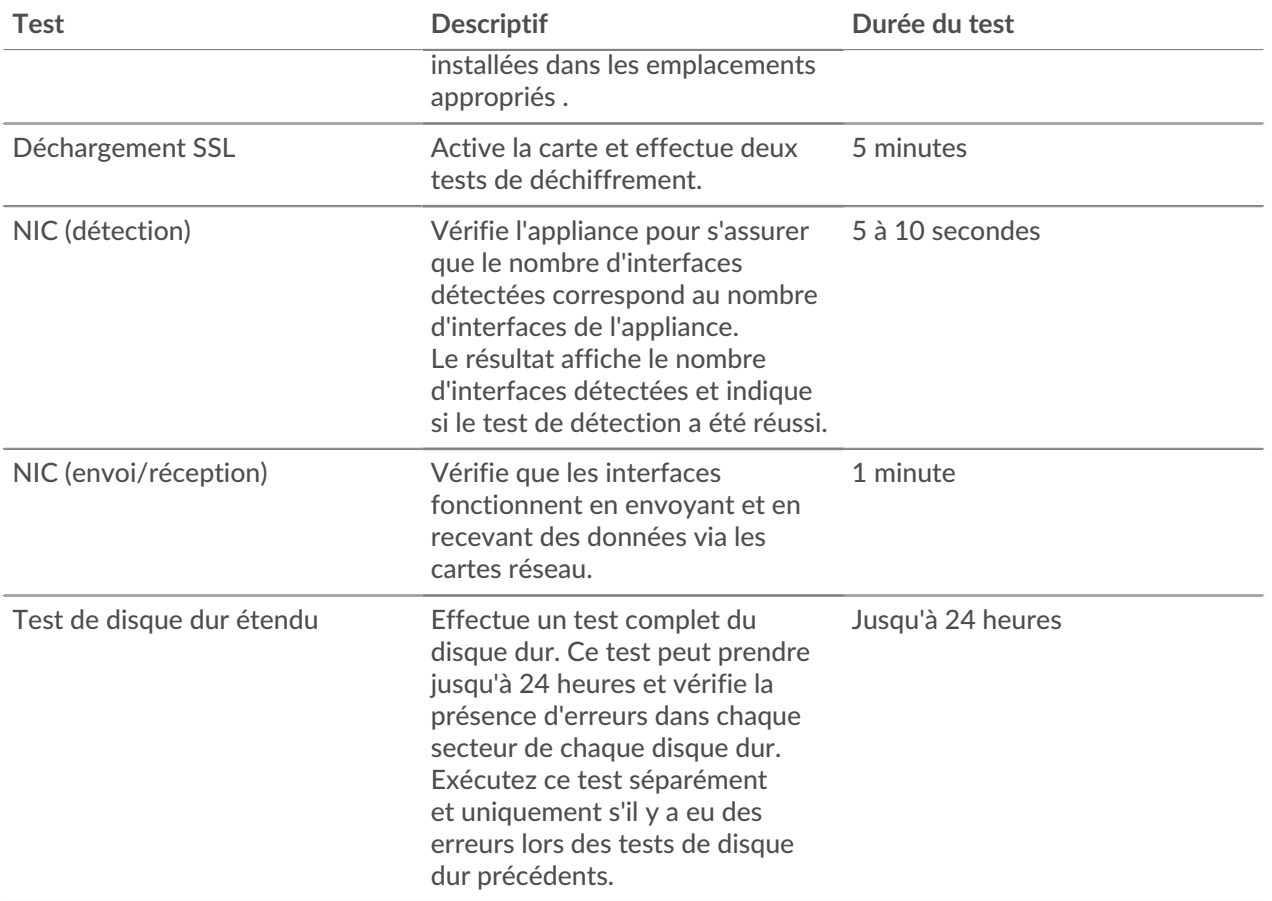

## **Interprétation des résultats des tests de matériel**

Le tableau suivant fournit des informations sur la manière de résoudre les échecs des tests matériels.

Si les étapes décrites dans la colonne Résolution échouent, contactez [Assistance ExtraHop .](https://customer.extrahop.com/s/)..

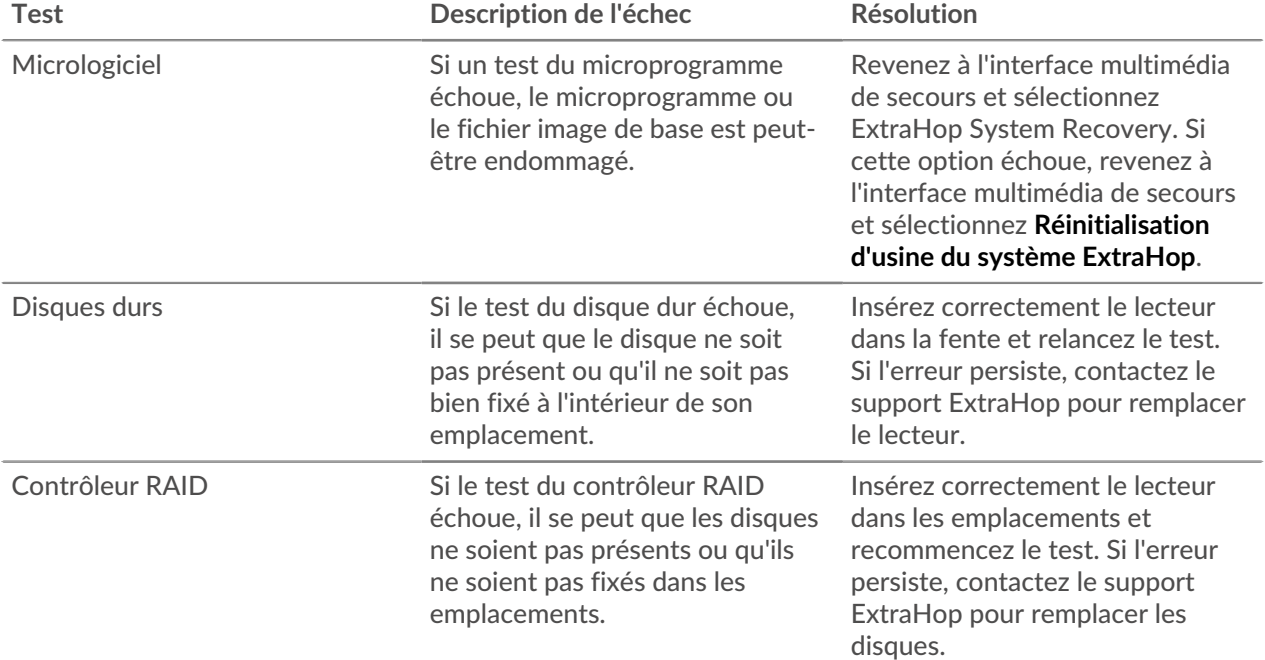

## **∙.e** ExtraHop

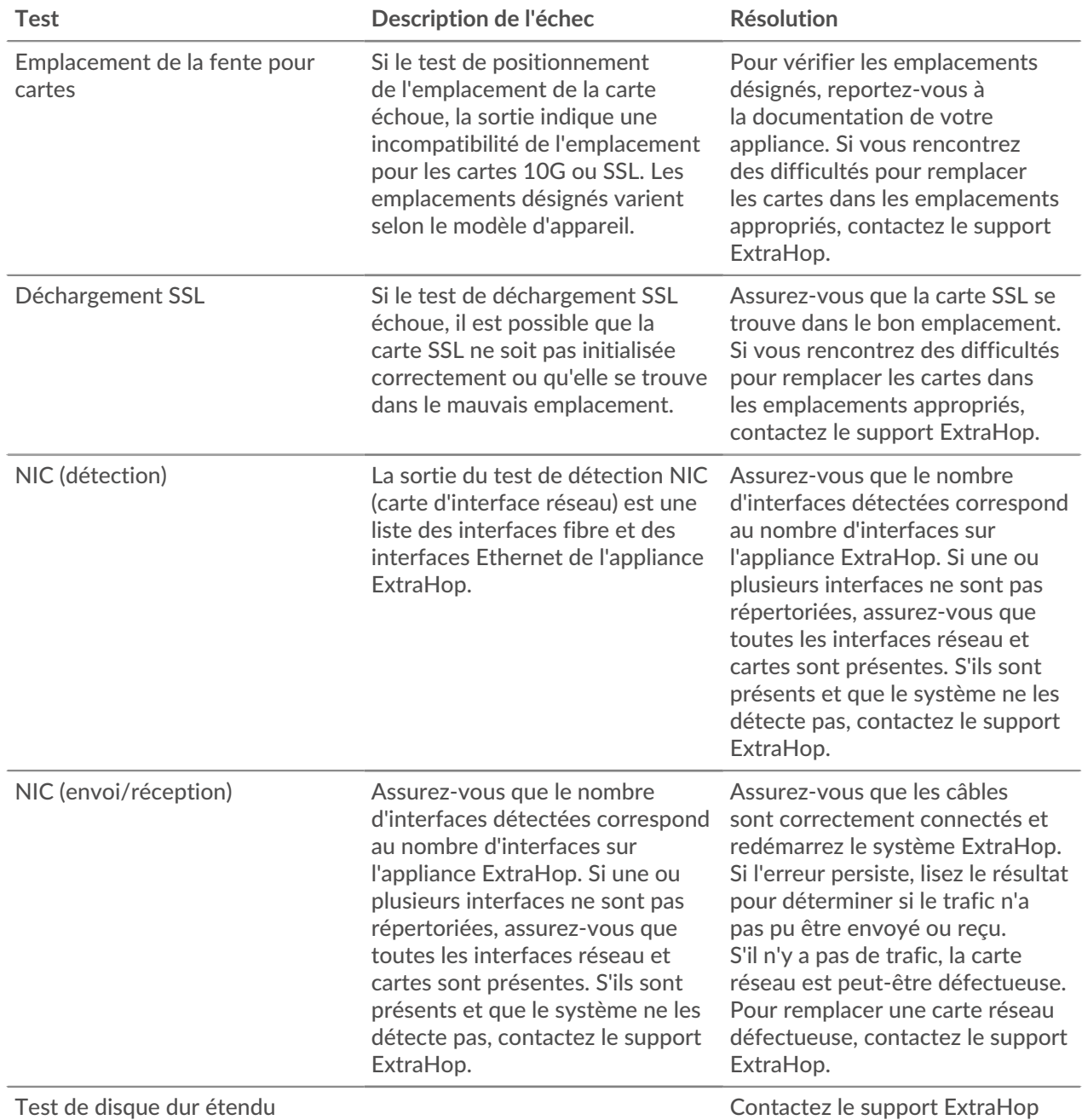

## <span id="page-7-0"></span>**Annexe D : Démarrage dans l'interface du média de secours via le support de secours virtuel**

Vous pouvez utiliser un support de secours virtuel pour récupérer ou restaurer des dispositifs virtuels ou auxquels vous ne pouvez pas accéder physiquement.

Si vous souhaitez récupérer une appliance via une version du support de secours plus récente que celle qui est actuellement connectée à l'appliance, vous pouvez créer un nouveau CD de secours ou une nouvelle clé USB. Toutefois, si vous n'avez pas d'accès physique à l'appliance (par exemple, si l' appliance est située dans un centre de données distant ou s'il s'agit d'une appliance virtuelle), vous ne pourrez pas connecter physiquement de nouveaux supports de secours. Dans ce cas, vous pouvez télécharger le dernier support de secours localement, puis démarrer dans l'interface du support de secours via le support virtuel.

- 1. [Téléchargez le dossier de secours](#page-4-0).
- 2. Cliquez **Lancer la console virtuelle**.

Pour plus d'informations sur la connexion à la console virtuelle iDRAC, consultez le [Configuration de la](https://docs.extrahop.com/9.4/configure-i-drac/) [console d'accès à distance iDRAC](https://docs.extrahop.com/9.4/configure-i-drac/) M guide.

- 3. Cliquez **Connectez Virtual Media**.
- 4. Dans le Carte CD/DVD section, cliquez **Choisissez un fichier**.
- 5. Naviguez jusqu'au répertoire dans lequel vous avez téléchargé le support de secours, sélectionnez .iso fichier, puis cliquez sur **Ouvert**.
- 6. Cliquez **Appareil cartographique** et cliquez **Fermer**.
- 7. Cliquez **Botte**.
- 8. Dans le Contrôles de démarrage fenêtre, sélectionnez **CD/DVD/ISO virtuel**, puis cliquez sur **Oui** pour confirmer.
- 9. Cliquez **Pouvoir**.
- 10. Dans le Contrôles d'alimentation fenêtre, cliquez **Système Power Cycle (démarrage à froid)**, puis cliquez sur **Oui** pour confirmer.

Attendez que l'appliance redémarre. Ne fermez pas la fenêtre de la console, sinon l' appliance risque de ne pas démarrer correctement.

11. Sur l'interface multimédia de secours, sélectionnez **Médias ExtraHop Rescue** et appuyez sur ENTER.

Le Sélectionnez l'option de menu écrans d'affichage.